# **ICCES Author Guideline**

### **1. Go to theconference website**(<http://www.iccesconf.org/submission/>).

You can find submission buttons, templates, and information for authors in this page. Click the box "Paper/Abstract Submission".

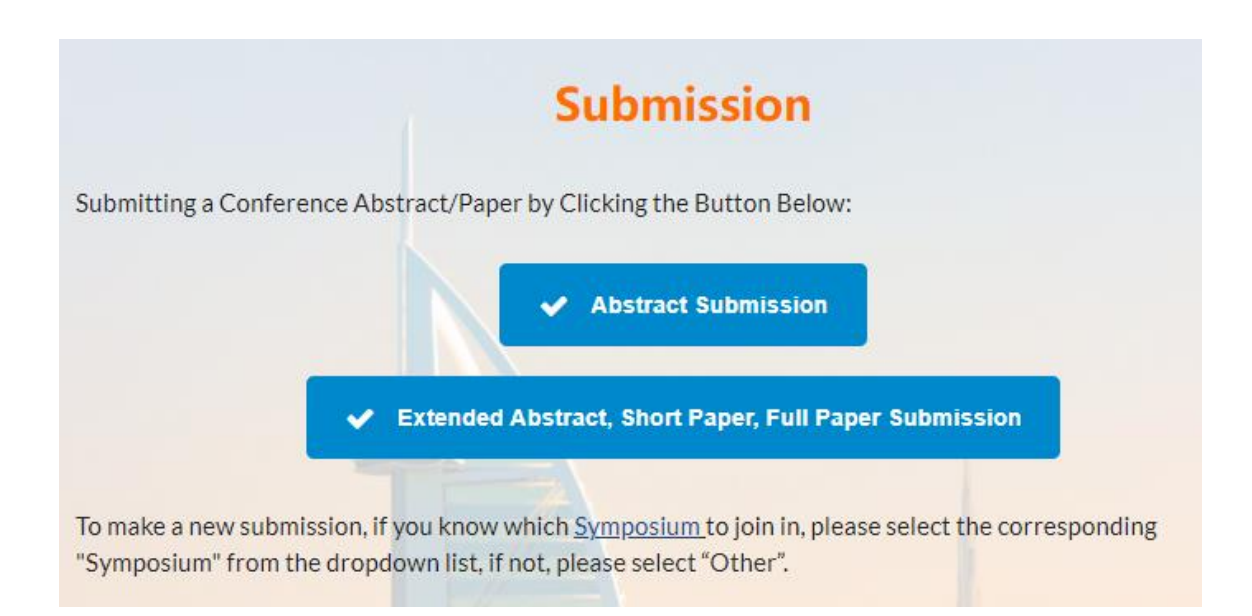

## **2. Registration with ICCES**

[\(http://conference.tspsubmission.com/index.php/icces2022\)](http://conference.tspsubmission.com/index.php/icces/user/register)) If this was your first time using ICCES submission system, you need to register first.

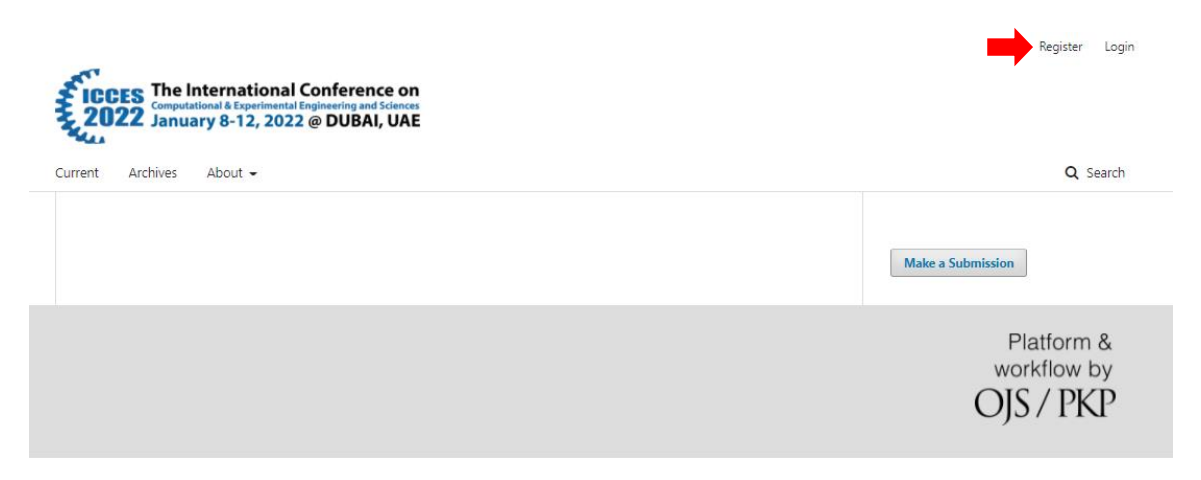

Complete the Registration Form with all requiredinformation (See below). All fields with an asterisk (\*) are mandatory.

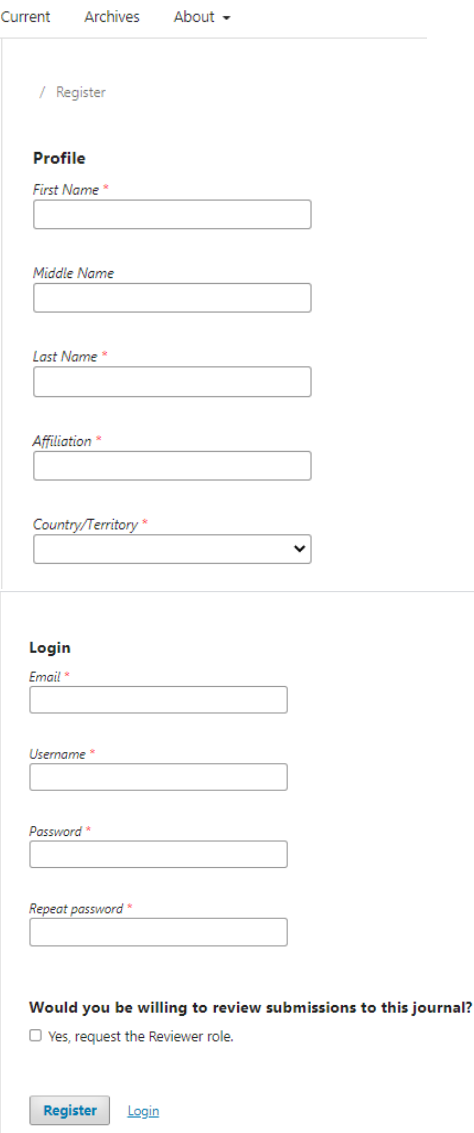

The system will send you an E-mail with a link to activate your account. Check the email, then go back to the submission system and log in.

**You have now successfully registered with ICCES Submission System!**

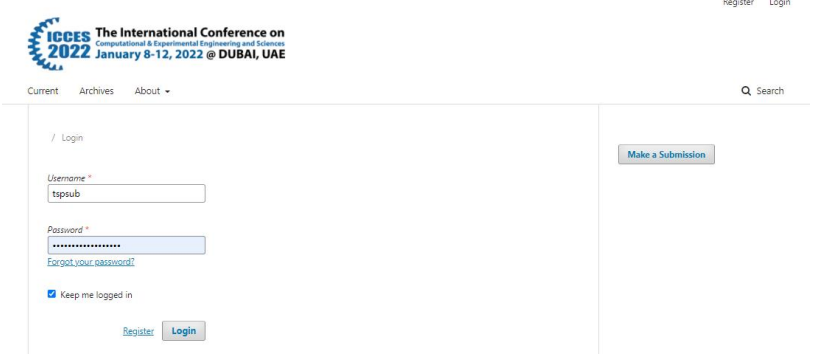

#### **3. Submitting apaper/abstract**

1) You may click the box "Paper/ Abstract Submission" atconference website <http://www.iccesconf.org/submission/> to submit your paper/abstract.

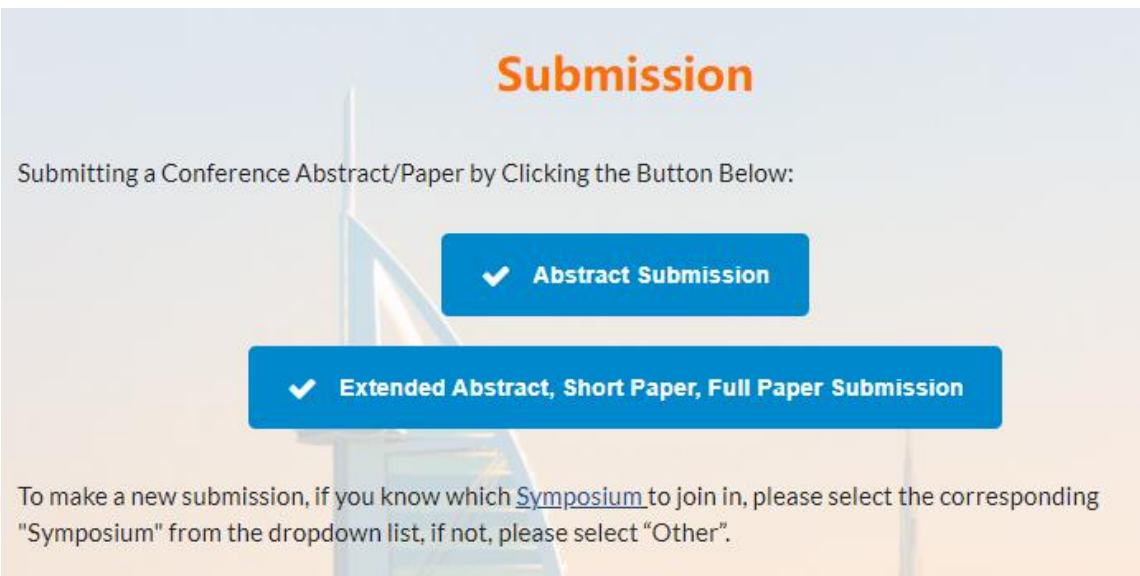

#### You can download the **template** on the page.

Manuscripts that do not follow this format will be returned to the author for editing to the correct format.

2) You may also just go to the submission system [\(http://conference.tspsubmission.com/index.php/icces2022\),](http://conference.tspsubmission.com/index.php/icces2022) click "make new submission" to submit your paper/abstract.

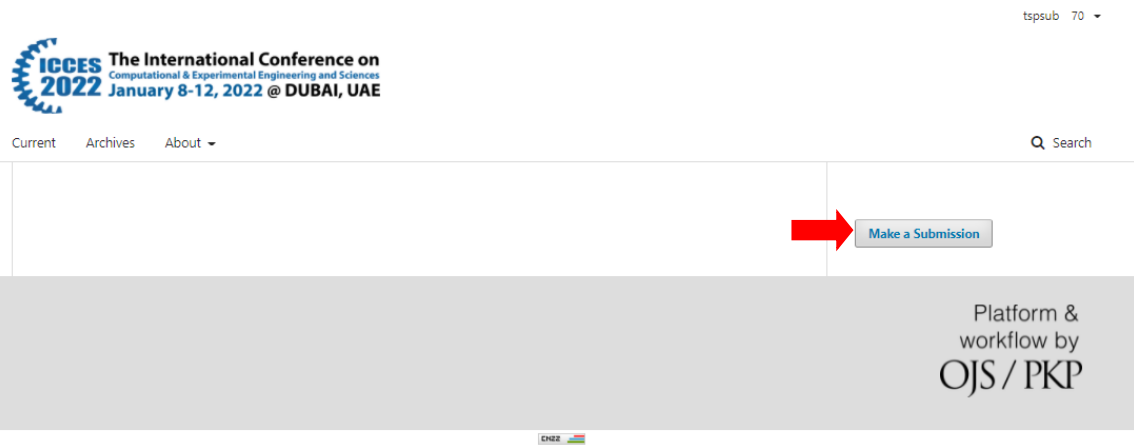

#### **\* Privacy Statement**

The names and email addresses entered in this site will be used exclusively for the ICCES conference.

# **The screenshots below are for your use if more detailed guide is needed.**

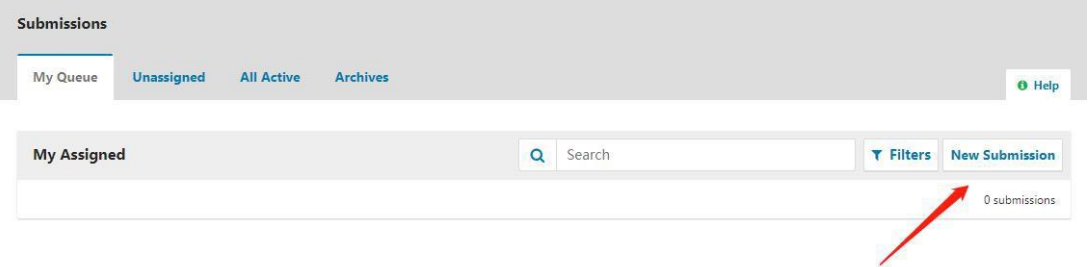

#### **Step 1 To begin select the appropriate section for yoursubmission**

\*If author knows which Symposium to join in, please select the correct "Symposium" from the dropdown list, if not, please select the most appropriate theme.

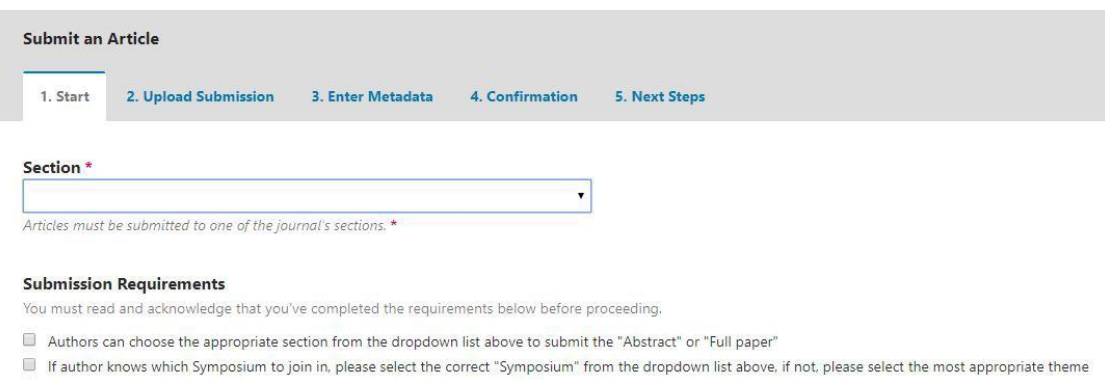

All forms of submission (regular abstract, extended abstract(short paper)/full paper) have to complete all steps to finish the submission

Read and agree to the statements in the submission checklist by checking each box, and then click the **Save and Continue** button to move to **Step 2**.

#### **Step 2**

**On Step 2, a window will open allowing you to upload yoursubmission file.**

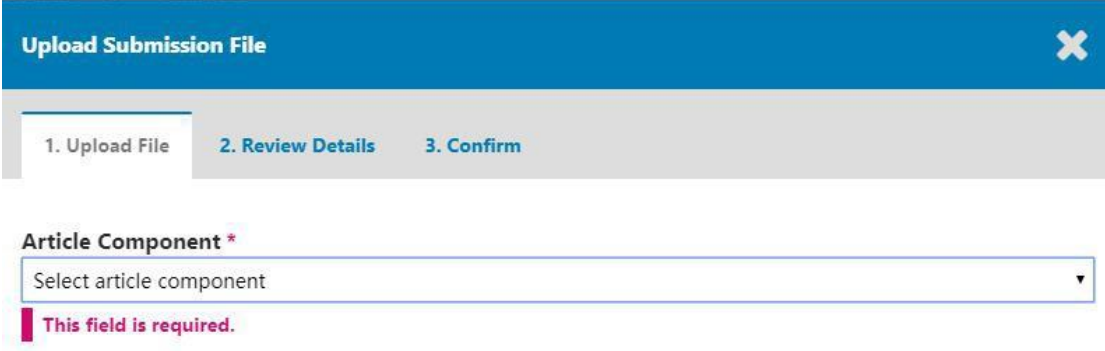

Once you have made that selection, you can then upload your file. Hitthe **Continue** button once the file uploads.

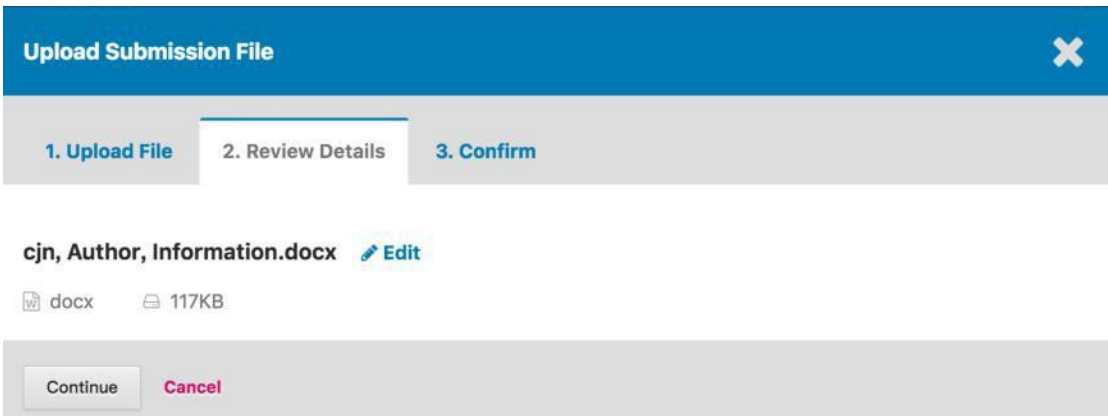

After uploading the file, you will be asked to review the name of the file. Use the **Edit** link to make any changes. Click the **Continue** button.

Once you have finished uploading all of your files, click **Complete**; this will close the upload window.

![](_page_4_Picture_213.jpeg)

You will be brought back to the **Submit an Article** screen where you will see the files you have uploaded (See below). If you need to make changes, expand the blue arrow to the left of your file and make any changes using the **Edit** link.

#### Click **Save and Continue** to move to **Step 3**.

![](_page_4_Picture_214.jpeg)

#### **Step 3**

On Step 3, you will be asked to add more information about the submission, including the title of the submission (broken down into prefix, title, and subtitle), the abstract, and scrolling down…

![](_page_5_Picture_247.jpeg)

… additional contributors.

![](_page_5_Picture_248.jpeg)

You can add more contributors (e.g., co-authors), by clicking the **Add Contributors**

link. This will open a new window with fields to enter their information.

![](_page_5_Picture_249.jpeg)

Hit **Save**, and the new contributor will appear on the

screen. You may see additional fields to complete, such as

#### **keywords**.

To enter keyword, simply type the word or phrase and hit your Enter key. The word or phrase will be formatted as a keyword.

Click **Save and Continue** tomove forward.

#### **Step 4**

On Step 4, you will be asked to confirm that you are happy with your submission. Click**Finish Submission**.

![](_page_6_Picture_259.jpeg)

A box will pop up asking you to confirm you are finished. Click **OK.**

![](_page_6_Picture_260.jpeg)

Your submission is now complete! The editor has been notified of your submission. At this point, you can follow the links to:

- Review this submission
- Create a new submission
- Return to your dashboard

Once you complete a submission, you cannot make changes to it. If you want to replace the file you submitted or make other changes to the submission, you will need to contact the editor through the Pre-Review Discussions tool.

#### **Support:**

When there's any other questions about registration or submission, contact the conference secretariat! (Email: **[icces@techscience.com](mailto:icces@techscience.com)** ).